*Механико-математический факультет НИ ТГУ Научно-образовательный математический центр НИ ТГУ V МАТЕМАТИЧЕСКАЯ АБАКА 12 мая 2023 года*

## **Инструкция для кураторов территориальных площадок**

Территориальная площадка должна быть оснащена как минимум одним устройством, подключенным к сети Интернет, но рекомендуется два устройства (на одном из которых будет выполнен вход в приложение Zoom, а на втором будет запущена электронная таблица с ссылками на формы для ввода ответов). Если имеется только одно устройство, то Zoom и таблица одновременно открываются на этом устройстве.

Zoom необходим для наблюдения за соблюдением правил участниками командами, электронная таблица − для организации ввода ответов на задачи.

Куратор площадки отвечает за техническое обеспечение Олимпиады. Он не может давать участникам команд никаких комментариев по решению задач и по правилам Олимпиады.

#### **ВАЖНО**:

1) **Имя пользователя Zoom должно начинаться с номера класса (5, 6 или 7).** Именно по этому атрибуту будут распределяться команды по сессионным залам, соответствующим каждой параллели.

2) **На устройстве с электронной таблицей должен быть выполнен вход в аккаунт Google. Для разных команд аккаунты Google должны быть различными,** т.е. не должно быть одинаковых аккаунтов для нескольких команд. Именно по этому атрибуту будет проводиться проверка того, чтобы команда дважды не давала ответ на один и тот же вопрос.

3) Во время игры участникам команд **запрещено использовать любые дополнительные технические средства, в том числе, смартфоны, смарт-часы, калькуляторы**.

### **Настройка устройства с приложением Zoom.**

1. Подключите видеокамеру, микрофон и динамики к устройству.

- 2. Установите ZOOM c официального сайта [https://zoom.us/support/download.](https://zoom.us/support/download)
- 3. Запустите приложение ZOOM. Появится окно (рисунок 1).

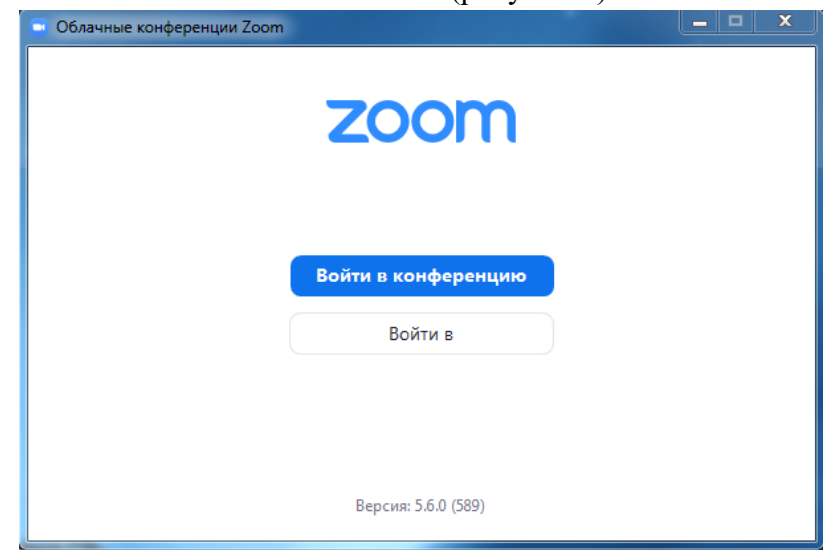

Рисунок 1.

4. Нажмите кнопку «Войти в конференцию». Появится новое окно (рисунок 2).

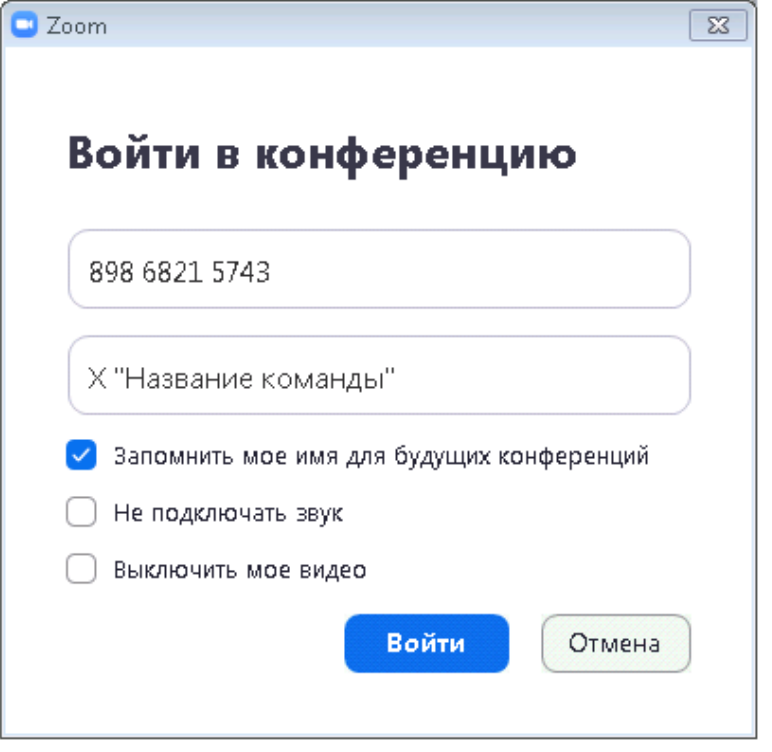

Рисунок 2.

5. В поле «Идентификатор конференции» введите 898 6821 5743.

В поле «Ваше имя» введите класс (5, 6 или 7) и, через пробел, название команды. Нажмите кнопку «Войти».

6. В появившемся окне (рисунок 3) в поле «Код доступа» введите 023590.

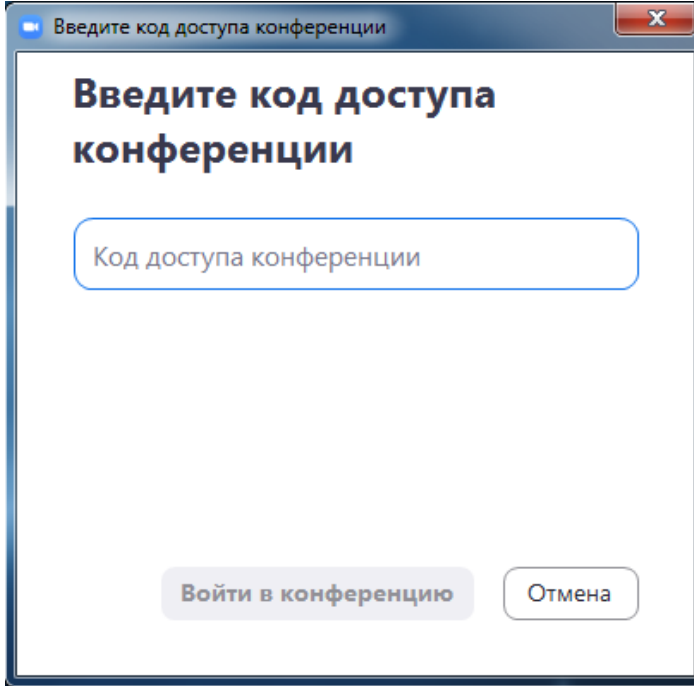

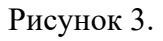

\* Если у Вас есть опыт работы с Zoom можете воспользоваться ссылкой https://us06web.zoom.us/j/89868215743?pwd=RGJHNDh0cHNucG95ajZVVGV0K2pFdz09. 7. Убедитесь в работоспособности камеры, микрофона и динамиков.

При необходимости войдите в Настройки для проверки звука (рисунок 4) и видео (рисунок 5)

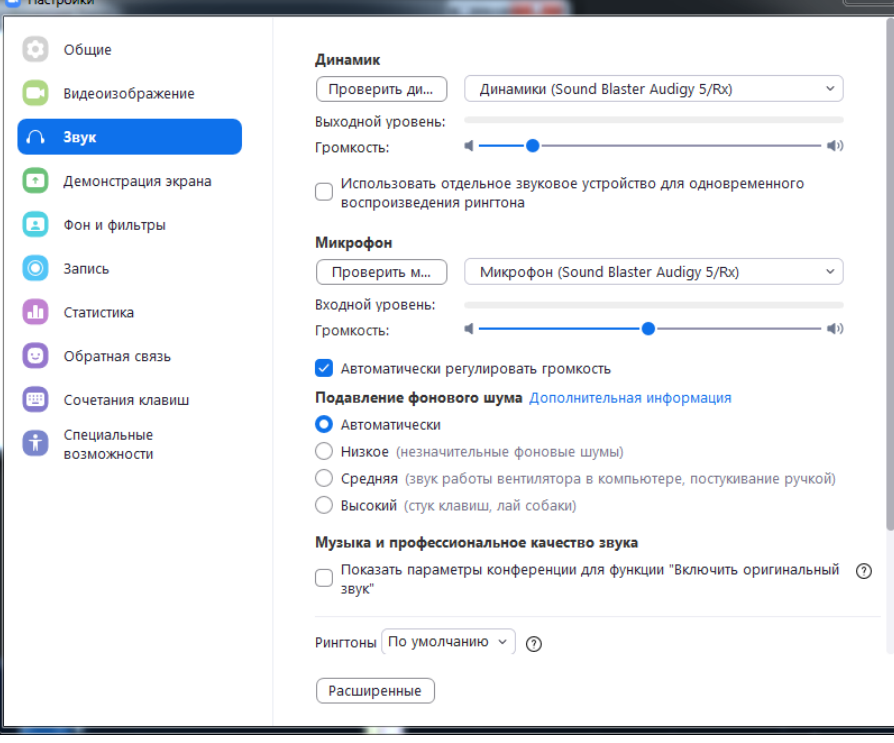

Рисунок 4.

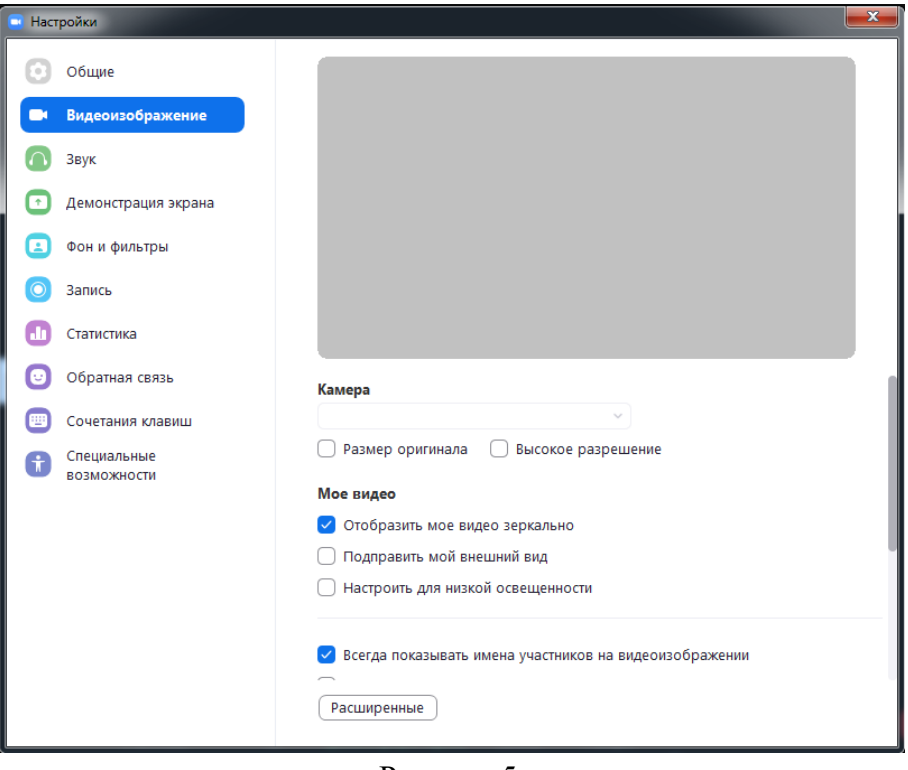

Рисунок 5.

8. Настройте камеру так, чтобы было видно всех участников команды.

# **Настройка устройства с электронной таблицей**

- 1. Запустите произвольный браузер (желательно Google Chrome).
- 2. Зайдите в аккаунт Google (для этого в строке поиска введите «google» и нажмите на кнопку «Войти»). Аккаунт может быть любым, сообщать его никому не надо, но он должен быть уникальным для каждой команды.

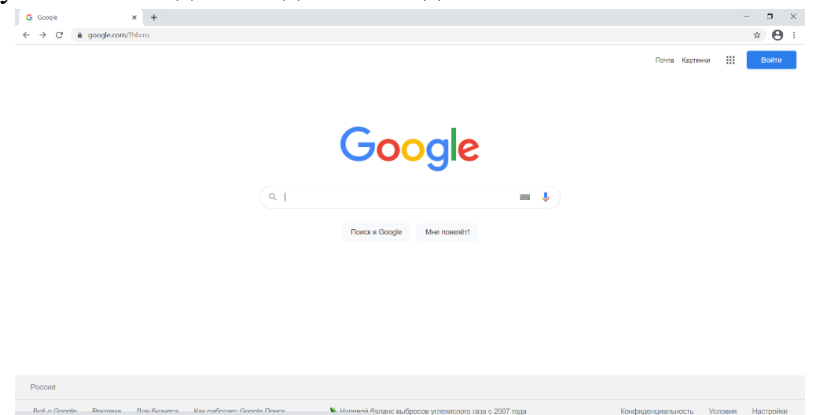

- 3. Откройте электронную таблицу (ссылка на таблицу будет выслана кураторам не менее, чем за час до начала Олимпиады, также ссылки будут размещены на сайте <http://rmc.math.tsu.ru/shkolnaya-komandnaya-olimpiada-matematicheskaya-abaka-3/>).
- 4. В электронной таблице до начала игры будут отображаться две вкладки «Результаты» и «Тестовый вопрос». В момент старта Олимпиады станет видимой ещё одна вкладка «Ввод ответов». Проверьте присутствие своей команды в столбце «Название команды» на вкладке «Результаты».

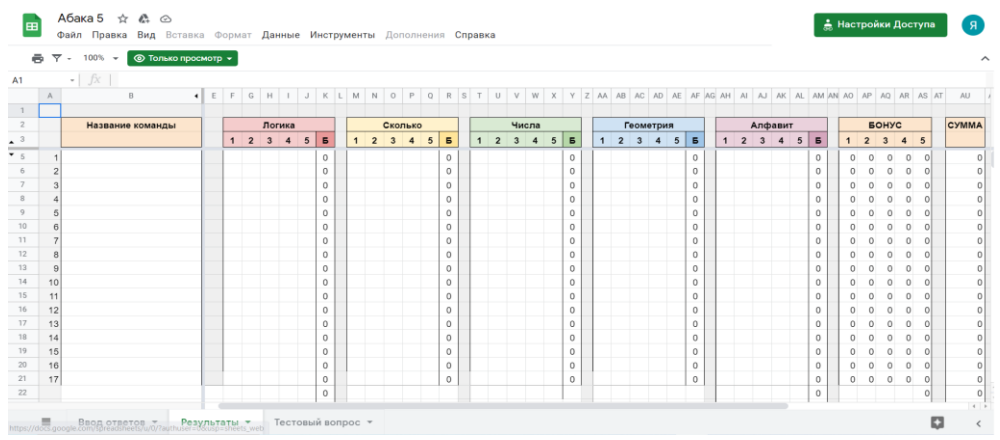

5. Сообщите команде её персональный код (код будет выслан кураторам площадок не менее, чем за час до начала Олимпиады). Проконтролируйте выполнение командой ответа на тестовый вопрос.

#### **Подготовка материалов.**

Комплект заданий будет выслан в электронном виде кураторам площадок за 20 минут до начала Олимпиады. Кураторы распечатывают четыре комплекта заданий (по одному на каждого участника команды). В тот момент, когда будет объявлен старт Олимпиады, кураторы раздают бумажные комплекты заданий участникам Олимпиады.

> *По всем возникающим вопросам можно писать на почту rmc@math.tsu.ru и в чат в приложении Zoom.*